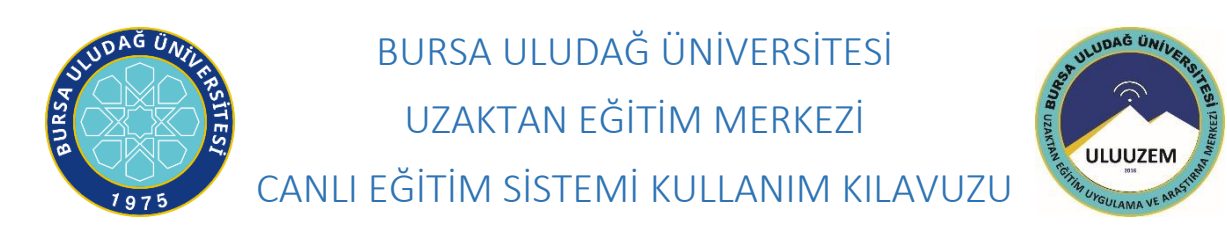

Değerli Öğretim Üyesi;

Lisansüstü sözlü sınav sistemimize katılabilmeniz için kamera ve mikrofon donanımları tanıtılmış, internete bağlanabilen bir bilgisayara ihtiyaç duyulmaktadır. Sistemin kullanım yönergeleri aşağıda sunulmuştur.

## **SINAVA KATILMA**

**1.Adım:** E-posta adresinize Şekil 1'deki gibi bir e-posta gelecektir.

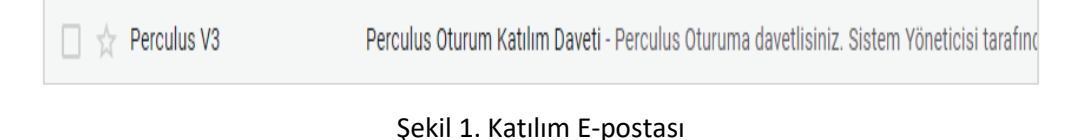

**2. Adım:** E-postanızı açtığınızda Şekil 2'deki gibi bir metin gelecektir. Bu metinde sanal toplantının başlama-bitiş tarihi ve saati yer almaktadır. Sanal toplantı saatinden önce burada yer alan "Katılmak için Tıklayın" bağlantısına tıklayarak Google Chrome ile bağlantıyı açınız. (NOT: şayet link başka bir tarayıcı ile açılırsa adres satırından adresi kopyalayıp Google Chrome a geçiş yaparak uygulamayı

açabilirsiniz. Sistem en iyi Google Chrome ile çalışmaktadır.)

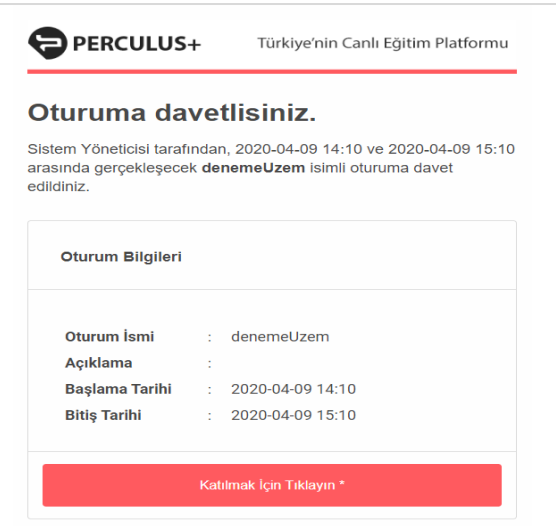

Şekil 2. Oturuma Katılım E-posta içeriği

**3. Adım:** Açılan tarayıcı penceresinde öncelikle Şekil 3'deki gibi sistem kontrolü yapılmaktadır. İlk sekme *DURUM* ile ilgili olan bilgilendirme penceresidir. Sonrakine tıklayarak 4. Adıma geçiş yapınız.

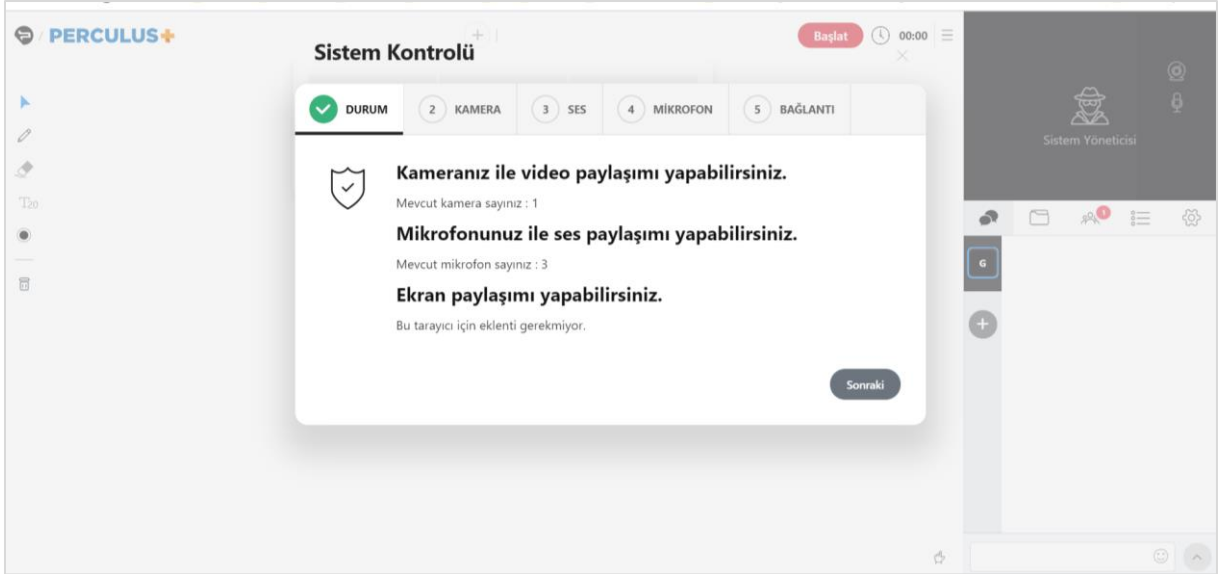

Şekil 3. Durum Penceresi

**4. Adım:** Bir sonraki sekme olan **KAMERA TESTİ** sekmesinde kullanmak istediğiniz kamerayı ekrana getirir. Varsayılan bir kamera yüklü ise ve ekranda görüntünüzü görebiliyorsanız *"Kameram Çalışıyor"* linkine tıklayarak sonraki adıma geçiş yapınız.

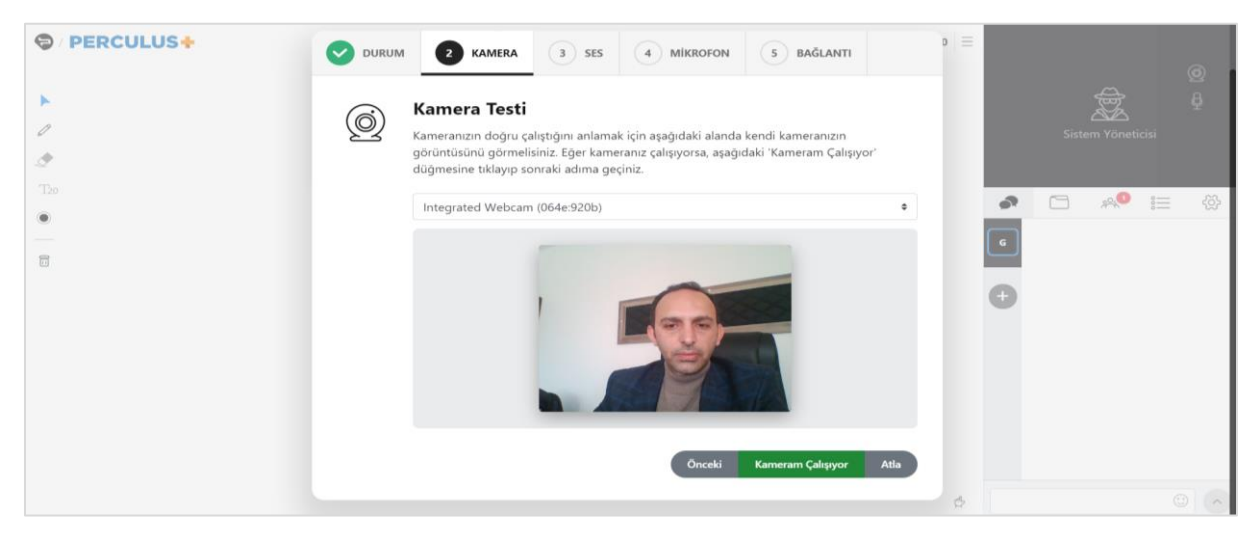

Şekil 4. Kamera Testi Penceresi

**5. Adım:** Bir sonraki sekme olan **Ses/Hoparlör Testi** sekmesinde hoparlör testini *play* tuşuna basarak yapabilirsiniz. Sesi duyabilirseniz "Ses Duyuyorum" linkine tıklayarak sonraki adıma geçiş yapınız.

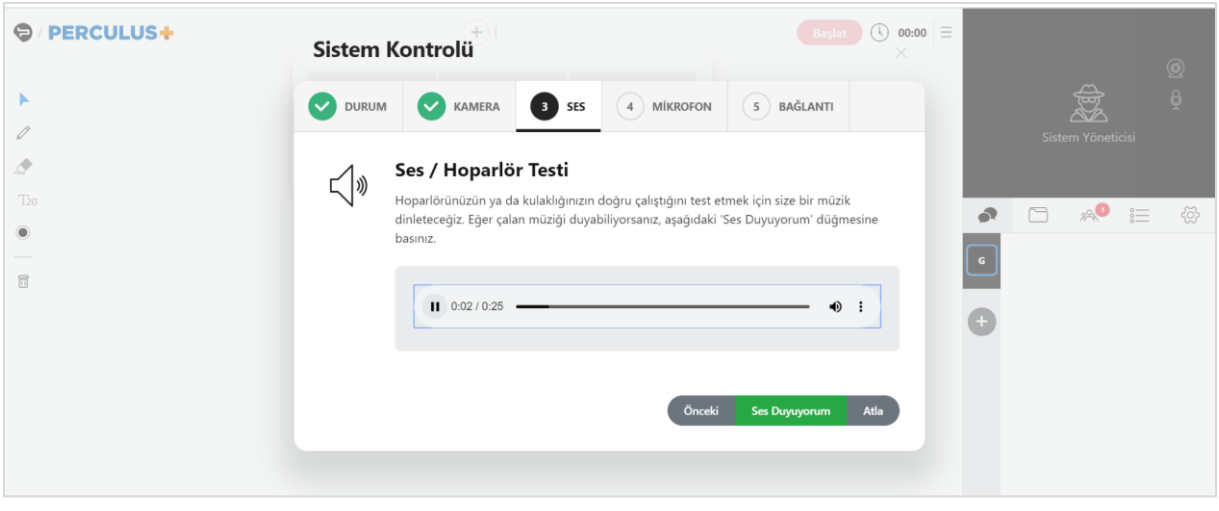

Şekil 5. Ses Testi Penceresi

**6. Adım:** Bir sonraki sekme olan Şekil 6'daki **Bağlantı Hızı Kontrolü** sekmesi ile **"Testi Başlat"** a tıklayarak sistem hızınızı test edebilirsiniz. **Tamam** a tıklayarak Sistem Kontrolünü bitirebilirsiniz.

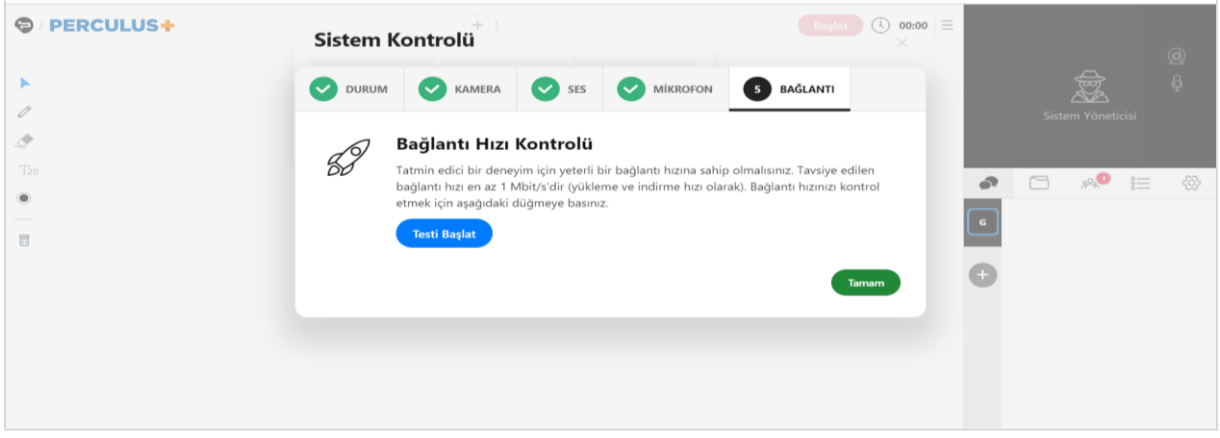

Şekil 6. Bağlantı Testi Penceresi

**7. Adım:** Sistem kontrolü penceresi kapandıktan sonra Kamera ve mikrofonunuza erişmek için size Şekil 7'deki gibi bir istek gönderilecek. Bu isteği bekleyiniz. Bu istek penceresine "Evet" yanıtını verdiğinizde kamera ve mikrofonunuz açık bir şekilde katılım sağlayabilirsiniz.

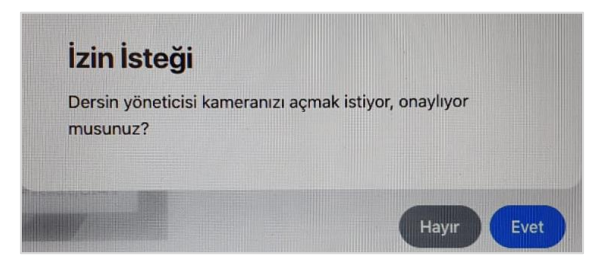

Şekil 7. Kamera izin verme penceresi